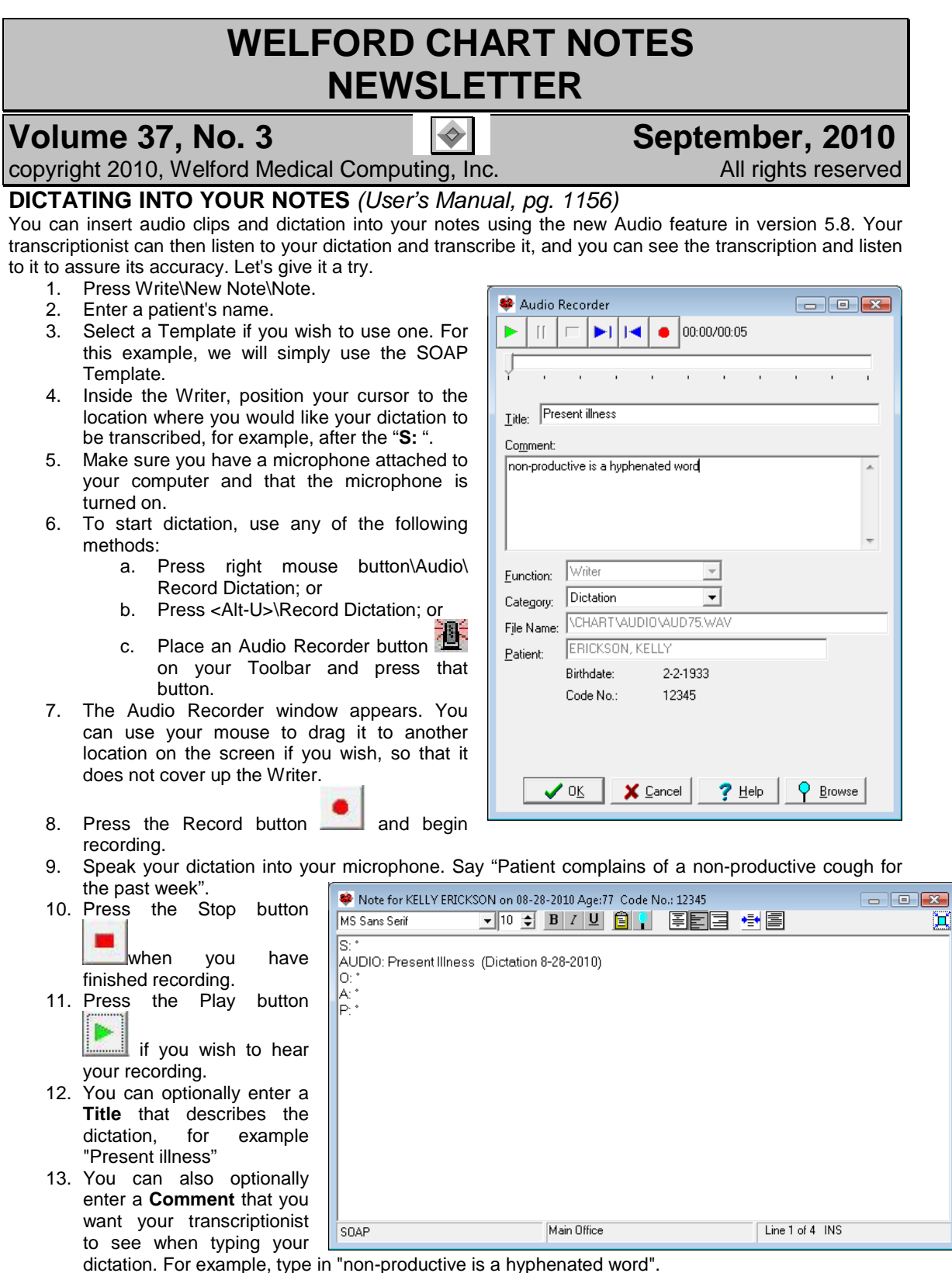

- 14. Press **OK** to insert your audio into the Writer.
- 15. Note that if you click on the line which begins "AUDIO:", the program launches the Audio Recorder and plays the audio clip for you, so you can listen to at any time you wish.
- 16. You can repeat this process to insert as many audio clips into the note as you desire.
- 17. When you are finished, press <F10> to store your note. Note that the program automatically stores the note Provisionally because it knows that there is at least one dictation inside your note which has not yet been transcribed, and thus the note is incomplete and should not yet be stored permanently.

## **TRANSCRIBING DICTATION** *(User's Manual, pgs. 1157-1158)*

Let's see how to transcribe the dictation that was previously stored:

- 1. Press View\Provisional Notes.
- 2. Press **Options**.
- 3. Under **Show These Notes**: check **Untranscribed Dictations** and press **OK**.
- 4. Choose the note which was previously stored provisionally that contains audio for Kelly Erickson. Double-click it or press **Edit** to load it into the Writer.
- 5. To jump to the first Audio clip inside the note, use any of these methods:
	- a. click on the word AUDIO inside the note;
	- b. press <right mouse button>\Audio\Next Dictation;
	- c. press <F6>
	- d. press <Alt-U>dio\Next Dictation; or
	- e. press the Audio Next Dictation button **a** after you have placed it on to your

Toolbar.

- 6. The Audio Recorder window opens and the audio clip is automatically played for you. You can press the Play button to listen to it again and the Pause button at any time to interrupt the play back.
- 7. After listening to the dictation and reading any **Comment** the dictator left for you, type the dictation into the note just before the AUDIO line in the note. Do not erase the AUDIO line from the note manually. (This allows the dictator to listen to the audio later to verify the accuracy of your transcription; the program will automatically remove the AUDIO line from the note when the note is stored permanently).
- 8. When you have finished typing your dictation, press the **Transcribed** the button in the Audio Recorder window. This records you as the transcriptionist and removes this note from your list of untranscribed dictations in Provisional Notes once you have transcribed all of the dictations inside the note.
- 9. Press **OK** to close the Audio Recorder. Repeat step 5 and transcribe each remaining dictation

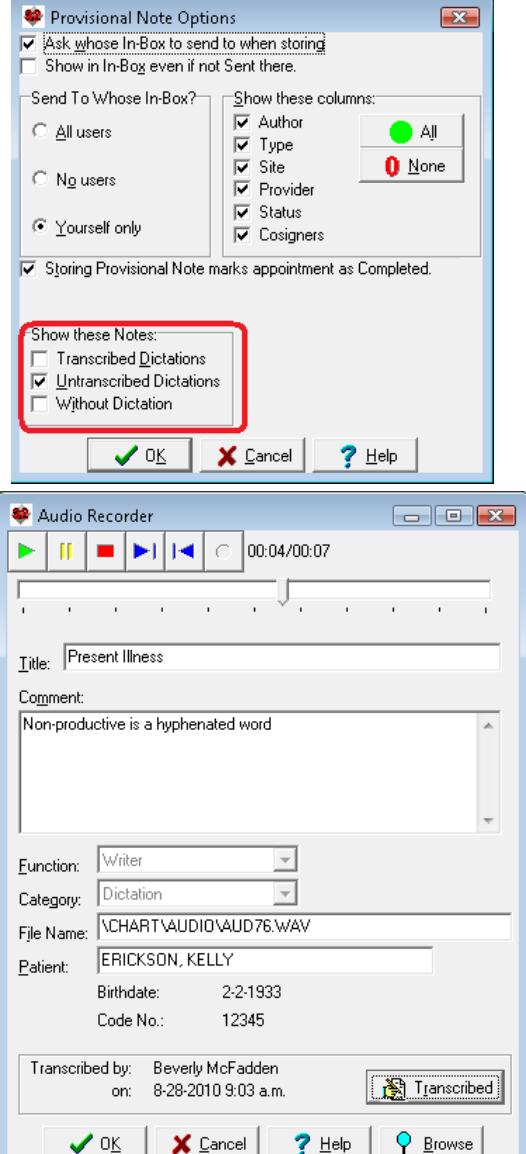

in the note. When you have finished, press <F10> to store the note. The note will still be stored Provisionally so that the dictator can verify the accuracy of your transcription before storing it permanently.

## **SEND US YOUR TIPS**

If you have tips, shortcuts, questions, or suggestions for future newsletter topics, please send them to us at:<br>Welford Medical Computing, Inc. or MEDCOM Information Systems

Welford Medical Computing, Inc. or

3779 Hermitage Trail 2117 Stonington Avenue Hoffman Estates, IL 60195